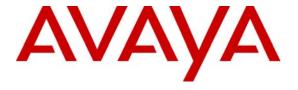

#### Avaya Solution & Interoperability Test Lab

# **Application Notes for Visionutveckling Vision 80/20** with Avaya Communication Manager – Issue 1.0

#### **Abstract**

These Application Notes describe the conformance testing of the Visionutveckling Vision 80/20 with Avaya Communication Manager. These Application Notes contain an extensive description of the configurations for both Vision 80/20 and Avaya Communication Manager which were used for testing. The testing which was performed tested the major functions of the Vision 80/20 product.

Information in these Application Notes has been obtained through compliance testing and additional technical discussions. Testing was conducted via the DevConnect Program at the Avaya Solution and Interoperability Test Lab.

# **Table of Contents**

| 1. | Introduc  | tion                                     | 3    |
|----|-----------|------------------------------------------|------|
| 2. | Equipme   | ent and Software Validated               | 4    |
| 3. | Configui  | ration                                   | 5    |
|    | 3.1. Con  | figure Avaya Communication Manager       | 5    |
|    | 3.1.1.    | Verify Optional Features                 | 5    |
|    | 3.1.2.    | Verify Feature-Related System Parameters | 7    |
|    | 3.1.3.    | Configure Dial Plan and Call Routing     | 8    |
|    | 3.1.3.1   | Configure Dial Plan                      | 8    |
|    | 3.1.3.2   | Configure Simple Routing Device          | 9    |
|    | 3.1.4.    | Configure IP Network Interface           | . 10 |
|    | 3.1.5.    | Configure Interface to AES               | . 11 |
|    | 3.1.6.    | User Stations                            | . 12 |
|    | 3.1.7.    | Configure Operator                       |      |
|    | 3.1.7.1   | Add Operator Station                     | . 14 |
|    | 3.1.7.2   | Configure Hunt Group                     | . 15 |
|    | 3.1.7.3   | J J                                      |      |
|    | 3.1.7.4   | 8                                        |      |
|    | 3.1.7.5   | 8 · · · · · · · · · · · · · · · · · · ·  |      |
|    | 3.2. Con  | figure Avaya AES                         | . 19 |
|    | 3.3. Con  | figure Avaya IP Telephones               | . 25 |
|    | 3.4. Con  | figure Vision 80/20 Server               |      |
|    | 3.4.1.    | Configure Administrera                   |      |
|    | 3.4.2.    | Configure XML Files                      |      |
| 4. |           | rability Compliance Testing              |      |
|    |           | eral Test Approach                       |      |
|    |           | Results                                  |      |
| 5. |           | ion Steps                                |      |
| 6. |           |                                          |      |
| 7. |           | on                                       |      |
| 8. | Reference | es                                       | . 36 |

#### 1. Introduction

These Application Notes describe the configuration used to test Vision 80/20 with Avaya Communication Manager. Vision 80/20 is a widely used application for managing presence information as well as to provide attendant functionality for small companies and large enterprises. Vision 80/20 is a complete application combining attendant console, APBX/PBX-integration and an interface for users to administer their extension/profile via a web application.

The Vision 80/20 for Avaya Communication Manager does not include a voicemail facility (a voicemail manager is included in the Avaya IP Office version of this package). For the Avaya Communications Manager platform, voicemail is normally provided by the Visionutveckling VIP 2000 package which can be installed together with this application (but is not included in this test configuration).

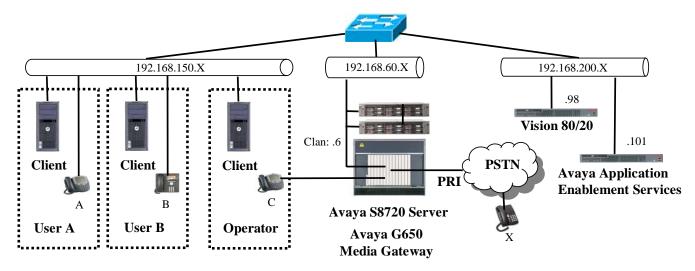

Figure 1: Vision 80/20 Test Configuration

In the above diagram, Vision 80/20 administers the presence state of users attached to the Avaya S8720 Server.

The following table contains details about the telephones which were used for testing.

| Phone | Model     | Extension | PSTN                |
|-------|-----------|-----------|---------------------|
| A     | 4620SW IP | 60121     | 069 907 xxxxx 60121 |
| В     | 9640      | 60093     | 069 907 xxxxx 60093 |
| С     | 2410      | 60007     | 069 907 xxxxx 60007 |
| X     |           |           | 069 yyyy 6174       |

**Table 1: Extensions Used for Endpoints** 

The following table contains a list of extensions which were assigned to entities other than telephone endpoints, including a reference to the location in this document where these extensions are defined or used.

| Extension | Reference | Usage                                                     |  |
|-----------|-----------|-----------------------------------------------------------|--|
| 423       | Figure 8  | This extension is used to initiate a call diversion for a |  |
|           | Figure 9  | specific reason.                                          |  |
| 60423     | Figure 10 | This is the extension of a VDN which is used to           |  |
|           | Figure 11 | signal Vision 80/20 that a user has initiated or ended    |  |
|           | Figure 44 | a diversion for a specific reason.                        |  |
| 61011     | Figure 22 | A VDN which is used to identify operators.                |  |
|           | Figure 37 |                                                           |  |
| 61311     | Figure 20 | The extension assigned to the operator hunt group.        |  |
| 61610     | Figure 24 | The Login ID assigned to the operator.                    |  |
| 69996     | Figure 16 | The extension which is assigned to the TSAPI link.        |  |

**Table 2: Other Extensions Used** 

# 2. Equipment and Software Validated

| Equipment                                 | Version             |
|-------------------------------------------|---------------------|
| Avaya Communication Manager               | R015x.01.1.415.1    |
| Avaya Application Enablement Services     | r4-2-1-20-5-0       |
| Avaya TSAPI Client                        | 4.2.1-338           |
| Avaya TN2312BP IP Server Interface        | HW15/FW042          |
| Avaya TN799DP Control LAN                 | HW01/FW026          |
| Avaya TN2302AP Media Processor            | HW20/FW033          |
| Avaya TN2464CP DS1 Interface              | HW01/FW19           |
| Avaya 46xxSW IP Telephone (H.323)         | 2.887               |
| Avaya 96xx IP Telephones (SIP)            | 2.0.3.0             |
| Visionutveckling Vision 80/20 platform OS | MS Server 2003 SP 2 |
| MySQL                                     | 5.0.24a             |
| Visionutveckling Svara (operator console) | 2.2                 |
| Visionutveckling Informera (web client)   | 2.2                 |
| Visionutveckling Vision 80/20SW           | 2.2                 |

**Table 3: Equipment and Version Validated** 

# 3. Configuration

# 3.1. Configure Avaya Communication Manager

The configuration and verification operations illustrated in this section were all performed using the Avaya Communication Manager System Access Terminal (SAT) via SSH port 5022.

The information provided in this section describes the configuration of Avaya Communication Manager for this solution. For all other provisioning information such as installation and configuration, please refer to the product documentation in references [1] and [2].

Note that the configuration of the PRI interface to the Public Switched Telephone Network (PSTN) is not described in detail in this document, as this is not required for the operation of Vision 80/20.

#### 3.1.1. Verify Optional Features

Use the **display system-parameters customer options** command to verify that Avaya Communication Manager is configured to meet the minimum requirements to run Vision 80/20. Those items shown in **bold** indicate required values or minimum capacity requirements. If these are not met in the configuration, please contact an Avaya representative for further assistance.

| Parameter                          | Usage                                                  |
|------------------------------------|--------------------------------------------------------|
| Maximum Concurrently Registered IP | This must be sufficient to support the total number of |
| Stations (p.2)                     | IP stations.                                           |
| Computer Telephony Adjunct Links   | This parameter must be set to "y".                     |
| (p.3)                              |                                                        |
| IP Stations (p.4)                  | This parameter must be set to "y".                     |
| ISDN-PRI (p.4)                     | This is required to allow the allocation of the PRI    |
| 15DN-FKI (p.4)                     | trunk to be connected to the Vision 80/20 server.      |
| Vectoring (Prompting) (p.6)        | This is required to allow vectoring to collect DTMF    |
| vectoring (Frompung) (p.0)         | digits.                                                |
| IP_Phone (p.10)                    | This parameter must be set the number of IP stations.  |

**Table 4: Optional Features Parameters** 

```
display system-parameters customer-options
                                                                        2 of 11
                                                                 Page
                                OPTIONAL FEATURES
IP PORT CAPACITIES
                                                               USED
                     Maximum Administered H.323 Trunks: 100
                                                               60
           Maximum Concurrently Registered IP Stations: 12000
             Maximum Administered Remote Office Trunks: 0
                                                               0
Maximum Concurrently Registered Remote Office Stations: 0
                                                               0
              Maximum Concurrently Registered IP eCons: 10
  Max Concur Registered Unauthenticated H.323 Stations: 0
                                                               Ω
                  Maximum Video Capable H.323 Stations: 0
                                                               0
                   Maximum Video Capable IP Softphones: 0
                                                               0
                       Maximum Administered SIP Trunks: 1000
                                                               255
  Maximum Administered Ad-hoc Video Conferencing Ports: 0
                                                               0
   Maximum Number of DS1 Boards with Echo Cancellation: 10
                                                               0
                             Maximum TN2501 VAL Boards: 10
                                                               1
                     Maximum Media Gateway VAL Sources: 0
                                                               0
           Maximum TN2602 Boards with 80 VoIP Channels: 128
                                                               0
          Maximum TN2602 Boards with 320 VoIP Channels: 128
                                                               0
   Maximum Number of Expanded Meet-me Conference Ports: 0
```

Figure 2: Optional Features Screen, p. 2

```
3 of 11
display system-parameters customer-options
                                                                Page
                                OPTIONAL FEATURES
                                                   Audible Message Waiting? n
    Abbreviated Dialing Enhanced List? n
        Access Security Gateway (ASG)? n
                                                       Authorization Codes? y
        Analog Trunk Incoming Call ID? n
                                                                CAS Branch? n
A/D Grp/Sys List Dialing Start at 01? n
                                                                  CAS Main? n
                                                         Change COR by FAC? n
Answer Supervision by Call Classifier? n
                                  ARS? y
                                          Computer Telephony Adjunct Links? y
                 ARS/AAR Partitioning? y
                                           Cvg Of Calls Redirected Off-net? n
          ARS/AAR Dialing without FAC? n
                                                               DCS (Basic)? n
          ASAI Link Core Capabilities? y
                                                         DCS Call Coverage? n
          ASAI Link Plus Capabilities? y
                                                        DCS with Rerouting? n
      Async. Transfer Mode (ATM) PNC? n
  Async. Transfer Mode (ATM) Trunking? n
                                            Digital Loss Plan Modification? n
                                                                    DS1 MSP? n
              ATM WAN Spare Processor? n
                                 ATMS? n
                                                     DS1 Echo Cancellation? y
                  Attendant Vectoring? n
```

Figure 3: Optional Features Screen, p. 3

```
4 of 11
display system-parameters customer-options
                                                                Page
                                OPTIONAL FEATURES
   Emergency Access to Attendant? y
                                                                 IP Stations? y
          Enable 'dadmin' Login? y
          Enhanced Conferencing? y
                                                           ISDN Feature Plus? n
                 Enhanced EC500? y
                                           ISDN/SIP Network Call Redirection? y
                                                             ISDN-BRI Trunks? y
   Enterprise Survivable Server? n
      Enterprise Wide Licensing? n
                                                                    ISDN-PRI? y
             ESS Administration? n
                                                  Local Survivable Processor? n
         Extended Cvg/Fwd Admin? y
                                                        Malicious Call Trace? n
    External Device Alarm Admin? n
                                                    Media Encryption Over IP? n
 Five Port Networks Max Per MCC? n
                                        Mode Code for Centralized Voice Mail? n
               Flexible Billing? n
   Forced Entry of Account Codes? n
                                                    Multifrequency Signaling? y
     Global Call Classification? n
                                            Multimedia Call Handling (Basic)? n
            Hospitality (Basic)? y
                                         Multimedia Call Handling (Enhanced)? n
Hospitality (G3V3 Enhancements)? n
                                                  Multimedia IP SIP Trunking? n
                       IP Trunks? y
          IP Attendant Consoles? y
```

Figure 4: Optional Features Screen, p. 4

```
change system-parameters customer-options
                                                                    Page 6 of 11
                          CALL CENTER OPTIONAL FEATURES
                           Call Center Release: 5.0
                                                                    Reason Codes? n
                       BCMS (Basic)? n
                                                       Service Level Maximizer? n
         BCMS (Basic)? n Service Level Maximizer? n BCMS/VuStats Service Level? n Service Observing (Basic)? y
 BSR Local Treatment for IP & ISDN? n Service Observing (Remote/By FAC)? y
Business Advocate? n Service Observing (VDNs)? y
                    Call Work Codes? n
                                                                       Timed ACW? n
      DTMF Feedback Signals For VRU? n
                                                              Vectoring (Basic)? y
                   Dynamic Advocate? n
                                                          Vectoring (Prompting)? y
                                                    Vectoring (G3V4 Enhanced)? y
       Expert Agent Selection (EAS)? y
                             EAS-PHD? y
                                                      Vectoring (3.0 Enhanced)? n
                                             Vectoring (ANI/II-Digits Routing)? n
                   Forced ACD Calls? n
               Least Occupied Agent? n
                                             Vectoring (G3V4 Advanced Routing)? n
          Lookahead Interflow (LAI)? n
                                                              Vectoring (CINFO)? n
Multiple Call Handling (On Request)? n
                                              Vectoring (Best Service Routing)? n
   Multiple Call Handling (Forced)? n
                                                           Vectoring (Holidays)? n
  PASTE (Display PBX Data on Phone)? n
                                                          Vectoring (Variables)? n
```

Figure 5: Optional Features Screen, p. 6

| display sys | display system-parameters customer-options Page 10 of 11 |         |                                |  |  |  |  |
|-------------|----------------------------------------------------------|---------|--------------------------------|--|--|--|--|
|             |                                                          | MAXIMUM | IP REGISTRATIONS BY PRODUCT ID |  |  |  |  |
|             |                                                          |         |                                |  |  |  |  |
| Product ID  | Rel.                                                     | Limit   | Used                           |  |  |  |  |
| IP_API_A    | :                                                        | 1000    | 0                              |  |  |  |  |
| IP_API_B    | :                                                        | 1000    | 0                              |  |  |  |  |
| IP_API_C    | :                                                        | 1000    | 0                              |  |  |  |  |
| IP_Agent    | :                                                        | 1000    | 0                              |  |  |  |  |
| IP_IR_A     | :                                                        | 1000    | 0                              |  |  |  |  |
| IP_Phone    | :                                                        | 12000   | 4                              |  |  |  |  |
| IP_ROMax    | :                                                        | 12000   | 0                              |  |  |  |  |
| IP_Soft     | :                                                        | 1000    | 0                              |  |  |  |  |
| IP_eCons    | :                                                        | 128     | 0                              |  |  |  |  |
| oneX_Comm   | :                                                        | 12000   | 0                              |  |  |  |  |
|             |                                                          |         |                                |  |  |  |  |

Figure 6: Optional Features Screen p. 10

# 3.1.2. Verify Feature-Related System Parameters

MRR; Reviewed:

SPOC 12/18/2008

Use the **display system-parameters features** command to set system features as shown in the following table.

| Parameter                          | Usage       |  |  |
|------------------------------------|-------------|--|--|
| Station Call Transfer Recall Timer | Enter "20". |  |  |

**Table 5: Feature-Related System Parameters** 

```
change system-parameters features
                                                              Page 6 of 17
                      FEATURE-RELATED SYSTEM PARAMETERS
        Public Network Trunks on Conference Call: 5
                                                              Auto Start? n
   Conference Parties with Public Network Trunks: 6
                                                                Auto Hold? n
Conference Parties without Public Network Trunks: 6
                                                          Attendant Tone? y
        Night Service Disconnect Timer (seconds): 180
                                                           Bridging Tone? n
                Short Interdigit Timer (seconds): 3
                                                          Conference Tone? n
             Unanswered DID Call Timer (seconds):
                                                           Intrusion Tone? n
             Line Intercept Tone Timer (seconds): 30 Mode Code Interface? n
               Long Hold Recall Timer (seconds): 0
                     Reset Shift Timer (seconds): 0
    Station Call Transfer Recall Timer (seconds): 20
                                                         Recall from VDN? n
                             DID Busy Treatment: tone
              Allow AAR/ARS Access from DID/DIOD? n
               Allow ANI Restriction on AAR/ARS? n
     Use Trunk COR for Outgoing Trunk Disconnect? n
                 7405ND Numeric Terminal Display? n
                                                                   7434ND? n
```

Figure 7: Feature-Related System Parameters, p. 6

# 3.1.3. Configure Dial Plan and Call Routing

# 3.1.3.1 Configure Dial Plan

Use the **change dialplan analysis** command to specify the dialed strings for the number plan, as shown in the following table.

| <b>Dialed String</b>           | Usage                                                                |
|--------------------------------|----------------------------------------------------------------------|
| 0 The prefix for PSTN numbers. |                                                                      |
| 423                            | The VDN to be used for diversions, as show in <b>Figure 9</b> .      |
| 6                              | The leading digit of local extensions, as listed in <b>Table 1</b> . |

**Table 6: Dial Plan Parameters** 

| change dialplan a | analysis                                       | DIAI DIAM | ANALYSIS TABLE            |                  | Page 1          | 1 of | 12 |
|-------------------|------------------------------------------------|-----------|---------------------------|------------------|-----------------|------|----|
|                   |                                                |           | ation: all                | Perc             | ent Fuli        | 1:   | 0  |
|                   | Total Call Length Type 1 fac 3 ext 5 ext 2 dac |           | Total Call<br>Length Type | Dialed<br>String | Total<br>Length |      |    |

Figure 8: Dial Plan Analysis Table Screen

#### 3.1.3.2 Configure Simple Routing Device

The VDN extension "423" followed by a reason code and "#" can be dialed by users to initiate a diversion for a specific reason, such as going to lunch. A list of possible reason codes is shown in **Figure 39**. Calls which are diverted to the operator as the result of such operations are then accompanied by a "screen pop" notification on the client PC of the operator indicating the reason for the absence of the user. An absence diversion can be cancelled by dialing "423#". Note that this number is often used in Scandinavian countries for this purpose irrespective of which telephone equipment is used.

```
Change vdn 423

VECTOR DIRECTORY NUMBER

Extension: 423

Name*: phone diversion

Vector Number: 123

Meet-me Conferencing? n
Allow VDN Override? n
COR: 1
TN*: 1
Measured: none

1st Skill*:
2nd Skill*:
3rd Skill*:
```

Figure 9: Diversion VDN Form

```
change vector 123

CALL VECTOR

Number: 123

Name: phone diversion

Multimedia? n

Basic? y

Fas? y

Fas? y

Fas? y

Fas? y

Fas? y

Fas? y

Fas? y

Fas? y

Fas? y

Fas? y

Fas? y

Fas? y

Fas? y

Fas? y

Fas? y

Fas? y

Fas? y

Fas? y

Fas? y

Fas? y

Fas? y

Fas? y

Fas? y

Fas? y

Fas? y

Fas? y

Fas? y

Fas? y

Fas? y

Fas? y

Fas? y

Fas? y

Fas? y

Fas? y

Fas? y

Fas? y

Fas? y

Fas? y

Fas? y

Fas? y

Fas? y

Fas? y

Fas? y

Fas? y

Fas? y

Fas? y

Fas? y

Fas? y

Fas? y

Fas? y

Fas? y

Fas? y

Fas? y

Fas? y

Fas? y

Fas? y

Fas? y

Fas? y

Fas? y

Fas? y

Fas? y

Fas? y

Fas? y

Fas? y

Fas? y

Fas? y

Fas? y

Fas? y

Fas? y

Fas? y

Fas? y

Fas? y

Fas? y

Fas? y

Fas? y

Fas? y

Fas? y

Fas? y

Fas? y

Fas? y

Fas? y

Fas? y

Fas? y

Fas? y

Fas? y

Fas? y

Fas? y

Fas? y

Fas? y

Fas? y

Fas? y

Fas? y

Fas? y

Fas? y

Fas? y

Fas? y

Fas? y

Fas? y

Fas? y

Fas? y

Fas? y

Fas? y

Fas? y

Fas? y

Fas? y

Fas? y

Fas? y

Fas? y

Fas? y

Fas? y

Fas? y

Fas? y

Fas? y

Fas? y

Fas? y

Fas? y

Fas? y

Fas? y

Fas? y

Fas? y

Fas? y

Fas? y

Fas? y

Fas? y

Fas? y

Fas? y

Fas? y

Fas? y

Fas? y

Fas? y

Fas? y

Fas? y

Fas. y

Fas. y

Fas. y

Fas. y

Fas. y

Fas. y

Fas. y

Fas. y

Fas. y

Fas. y

Fas. y

Fas. y

Fas. y

Fas. y

Fas. y

Fas. y

Fas. y

Fas. y

Fas. y

Fas. y

Fas. y

Fas. y

Fas. y

Fas. y

Fas. y

Fas. y

Fas. y

Fas. y

Fas. y

Fas. y

Fas. y

Fas. y

Fas. y

Fas. y

Fas. y

Fas. y

Fas. y

Fas. y

Fas. y

Fas. y

Fas. y

Fas. y

Fas. y

Fas. y

Fas. y

Fas. y

Fas. y

Fas. y

Fas. y

Fas. y

Fas. y

Fas. y

Fas. y

Fas. y

Fas. y

Fas. y

Fas. y

Fas. y

Fas. y

Fas. y

Fas. y

Fas. y

Fas. y

Fas. y

Fas. y

Fas. y

Fas. y

Fas. y

Fas. y

Fas. y

Fas. y

Fas. y

Fas. y

Fas. y

Fas. y

Fas. y

Fas. y

Fas. y

Fas. y

Fas. y

Fas. y

Fas. y

Fas. y

Fas. y

Fas. y

Fas. y

Fas. y

Fas. y

Fas. y

Fas. y

Fas. y

Fas. y

Fas. y

Fas. y

Fas. y

Fas. y

Fas. y

Fas. y

Fas. y

Fas. y

Fas. y

Fas. y

Fas. y

Fas. y

Fas. y

Fas. y

Fas. y

Fas. y

Fas. y

Fas. y

Fas. y

Fas. y

F
```

**Figure 10: Diversion Vector Form** 

The "diversion" VDN is used to signal the reason code for user absence. The extension assigned to this VDN must be the same as the value assigned to the "SimpleRoutingDevice" parameter in **Figure 44**.

```
change vdn 60423
                                                                        1 of
                                                                                2
                                                                 Page
                            VECTOR DIRECTORY NUMBER
                             Extension: 60423
                                 Name*: diversion
                         Vector Number: 223
                  Meet-me Conferencing? n
                    Allow VDN Override? n
                                   COR: 1
                                   TN*: 1
                              Measured: none
                            1st Skill*:
                            2nd Skill*:
                            3rd Skill*:
```

Figure 11: Diversion VDN 2 Form

```
change vector 223
                                                                        1 of
                                                                               6
                                                                 Page
                                  CALL VECTOR
   Number: 223
                             Name:
              Meet-me Conf? n Lock? n EAS? y G3V4 Enhanced? y ANI/II-Digits? n ASAI Routing? y
Multimedia? n
                                                                       Lock? n
    Basic? y
Prompting? y LAI? n G3V4 Adv Route? n CINFO? n BSR? n Holidays? n
Variables? n 3.0 Enhanced? n
01 wait-time
               100 secs hearing ringback
02 stop
```

**Figure 12: Diversion Vector 2 Form** 

#### 3.1.4. Configure IP Network Interface

Use the **change node-names ip** command to configure IP address, as shown in the following table.

| Parameter | Usage                                                    |
|-----------|----------------------------------------------------------|
| clan      | Enter the IP address of the CLAN interface of the S8720. |

**Table 7: Node-Names IP Parameters** 

```
change node-names ip

IP NODE NAMES

Name
IP Address
clan
192.168.60.6
default
0.0.0.0
```

Figure 13: Node-Names IP Screen

#### 3.1.5. Configure Interface to AES

Use the **change ip-services** command to configure the interface to the AES server, as shown in the following table.

| Parameter                | Usage                                                                                         |
|--------------------------|-----------------------------------------------------------------------------------------------|
| Service Type (p.1)       | Enter "AESVCS".                                                                               |
| Enabled (p.1)            | Enter "y" to enable the service.                                                              |
| Local Node (p.1)         | Enter the IP node name for the C-LAN interface.                                               |
| Local Port (p.1)         | Enter "8765".                                                                                 |
| AE Services Server (p.4) | Enter the name that was assigned to the AES server when it was installed.                     |
| Password (p.4)           | Enter the password that was assigned to the switch connection, as shown in <b>Figure 29</b> . |
| Enabled (p.4)            | Enter "y" to enable the connection.                                                           |

**Table 8: IP Services Parameters** 

| change ip-services Page       |                              |                                     |                |                |  | 4 |
|-------------------------------|------------------------------|-------------------------------------|----------------|----------------|--|---|
| Service Enabled Type AESVCS y | Local<br>Node<br><b>clan</b> | P SERVICES<br>Local<br>Port<br>8765 | Remote<br>Node | Remote<br>Port |  |   |

Figure 14: IP Services Screen, p. 1

| change ip-services              |                       |         | Page   | 4 of | 4 |
|---------------------------------|-----------------------|---------|--------|------|---|
| AE                              | E Services Administra | ition   |        |      |   |
| Server ID AE Services<br>Server | Password              | Enabled | Status |      |   |
| 1: aes_server_1                 | xxxxxxxxxxxx          | У       | in use |      |   |
|                                 |                       |         |        |      |   |

Figure 15: IP Services Screen, p. 4

Use the **add cti-link** command to add a CTI link for use by TSAPI. The link number can be any value between 1 and 64 which is not currently assigned to another link. The link number specified must be the same value that is used in the "Switch CTI Link Number" field shown in **Figure 32**. Use an unused extension as the value for the "Extension" parameter. The value chosen for the "Name" parameter is a matter of personal preference.

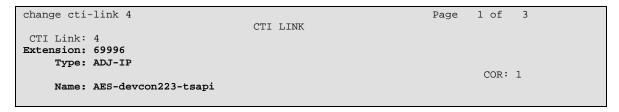

Figure 16: CTI-Link Screen

#### 3.1.6. User Stations

Use the **add station** command to create an IP station for extensions A and B, as shown in **Table 1**.

| Parameter       | Usage                                                                                                    |
|-----------------|----------------------------------------------------------------------------------------------------|
| Extension       | Use an unused extension which is compatible with the dial plan.                                          |
| Type            | Use a type value which corresponds to the physical station to be used.                                   |
| Name            | Any alphanumeric string can be assigned as an extension name, which is used for identification purposes. |
| Security Code   | Enter an appropriate numeric string to be used as a security code.                                       |
| Coverage Path 1 | Enter the number of the coverage path which is defined in <b>Figure 18</b> .                             |

**Table 9: Configuration User IP Stations** 

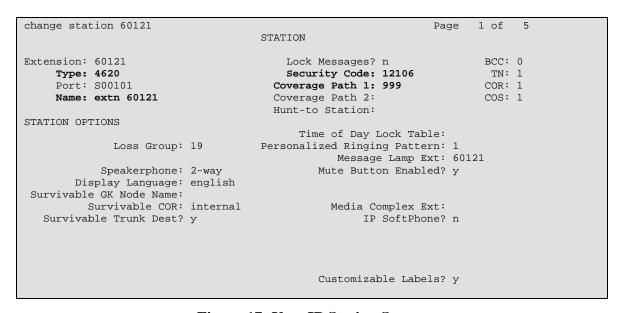

Figure 17: User IP Station Screen

Use the **add coverage path** command to create a coverage path to be used to direct coverage for User stations to the Operator(s). Enter the parameters shown in the following table.

| Parameter       | Usage                                                                     |
|-----------------|---------------------------------------------------------------------------|
| Active          | Enter "y" to have calls to a user with a busy call appearance directed to |
| Active          | coverage.                                                                 |
| Duare           | Enter "y" to have calls to a user with all call appearances busy directed |
| Busy            | to coverage.                                                              |
| Don't Answer    | Enter "y" to have calls to have unanswered calls directed to coverage.    |
| Coverage Point1 | Enter the number of the operator hunt group defined in <b>Figure 20</b> . |

**Table 10: User Coverage Path Parameters** 

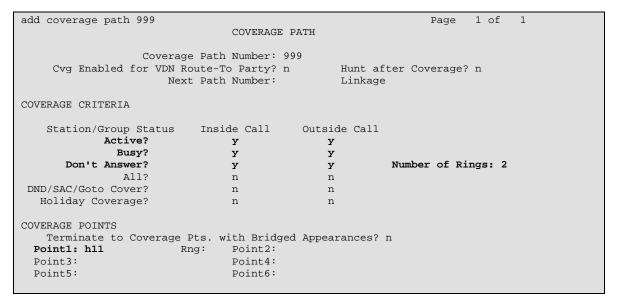

Figure 18: User Coverage Path Screen

#### 3.1.7. Configure Operator

Although there is only one operator configured for the test configuration, multiple operators can be configured such that they together receive operator-directed calls collectively via a hunt group, which is configured within this section

### 3.1.7.1 Add Operator Station

Use the **add station** command to create an IP station for extension C, the operator, as shown in **Table 1**.

| Parameter     | Usage                                                                                                    |
|---------------|----------------------------------------------------------------------------------------------------|
| Extension     | Use an unused extension which is compatible with the dial plan.                                          |
| Type          | Use a type value which corresponds to the physical station to be used.                                   |
| Name          | Any alphanumeric string can be assigned as an extension name, which is used for identification purposes. |
| Security Code | Enter an appropriate numeric string to be used as a security code.                                       |

**Table 11: Configuration Operator IP Stations** 

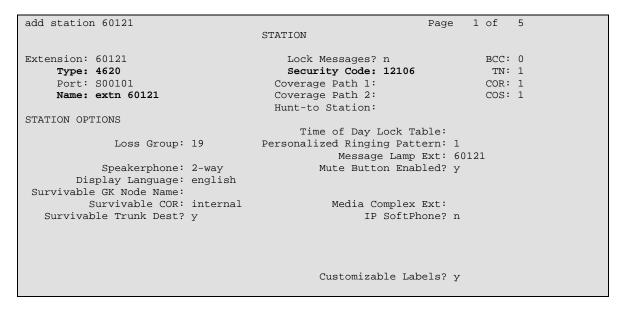

Figure 19: Operator IP Station Screen

## 3.1.7.2 Configure Hunt Group

Use the **add hunt-group** command to create a hunt group which is used to distribute calls to operators.

| Parameter       | Usage                                                           |
|-----------------|-----------------------------------------------------------------|
| Group Name      | Any alphanumeric string can be used as a Group Name.            |
| Group Extension | Use an unused extension which is compatible with the dial plan. |
| Skill           | Set this parameter to "y".                                      |

**Table 12: Configuration Hunt Group** 

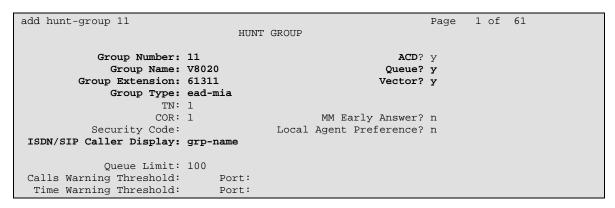

Figure 20: Hunt Group Screen, p. 1

```
AAS? n
Measured: none
Supervisor Extension:

Controlling Adjunct: none

Redirect on No Answer (rings):
Redirect to VDN:
Forced Entry of Stroke Counts or Call Work Codes? n
```

Figure 21: Hunt Group Screen, p. 2

## 3.1.7.3 Add Operator Vector Directory Number

Use the **add vdn** command to create a Vector Directory Number which is to be used for operators.

| Parameter             | Usage                                                                               |
|-----------------------|-------------------------------------------------------------------------------------|
| Name                  | Enter an appropriate name to identify the operators.                                |
| Vector Number         | Enter the vector number which is configured for the operators in <b>Figure 23</b> . |
| 1 <sup>st</sup> Skill | Enter the skill which is designated for the operator in <b>Figure 25</b> .          |

**Table 13: Operator Vector Directory Number Parameters** 

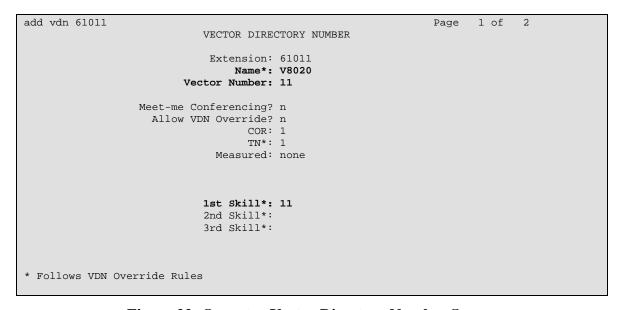

Figure 22: Operator Vector Directory Number Screen

#### 3.1.7.4 Configure Vector

Use the **change vector** command to enter the vector steps for the operator vector. The vector number should be the same as that which is assigned to the operator VDN in **Figure 22**.

```
change vector 11
                                                                                                                                     Page 1 of 6
                                                                       CALL VECTOR
        Number: 11
                                                             Name: V8020
Multimedia? n
                                                                                           Meet-me Conf? n
                                                                                                                                                   Lock? n
Meet-me Conf? n Lock? n
Basic? y EAS? y G3V4 Enhanced? y ANI/II-Digits? n ASAI Routing? y
Prompting? n LAI? n G3V4 Adv Route? n CINFO? n BSR? n Holidays? n
Variables? n 3.0 Enhanced? n
01 wait-time 0 secs hearing silence
skill 1st pri m
03 wait-time 999 secs hearing ringback
04 goto step 2 if unconditionally
 05 stop
06
07
08
09
10
11
 12
```

Figure 23: Operator Vector Screen

#### 3.1.7.5 Add Operator Agent

Use the **add agent-loginID** command to specify the vector steps for the operator vector. The value which is used as the ID should be an unused extension which is contained within the dial plan, as shown in **Figure 8**.

| Parameter  | Usage                                                                                 |
|------------|---------------------------------------------------------------------------------------|
| Name (p.1) | Enter an appropriate name to identify the operators.                                  |
| SN (p.2)   | Enter an otherwise unused skill number. This value is also used in <b>Figure 22</b> . |
| SL (p.2)   | Enter a skill level of "1".                                                           |

**Table 14: Operator Vector Directory Number Parameters** 

```
add agent-loginID 61610
                                                                      1 of
                                                                             2
                                                               Page
                                AGENT LOGINID
               Login ID: 61610
                                                                AAS? n
                   Name: V8020
                                                              AUDIX? n
                     TN: 1
                                                     LWC Reception: spe
                    COR: 1
                                            LWC Log External Calls? n
          Coverage Path:
                                           AUDIX Name for Messaging:
          Security Code:
                                       LoginID for ISDN/SIP Display? n
                                                          Password: 61610
                                             Password (enter again): 61610
                                                       Auto Answer: station
                                                 MIA Across Skills: system
                                          ACW Agent Considered Idle: system
                                          Aux Work Reason Code Type: system
                                           Logout Reason Code Type: system
                      Maximum time agent in ACW before logout (sec): system
                                           Forced Agent Logout Time:
    WARNING: Agent must log in again before changes take effect
```

Figure 24: Operator Agent LoginID Screen, p. 1

| add agent     | -loginID  | 61610        |          |     |         | Page         | 2 of    | 2 |
|---------------|-----------|--------------|----------|-----|---------|--------------|---------|---|
| AGENT LOGINID |           |              |          |     |         |              |         |   |
| Dir           | ect Agen  | t Skill:     |          |     |         |              |         |   |
| Call Hand     | lling Pre | ference: ski | ll-level |     | Local C | Call Prefere | ence? n |   |
|               |           |              |          |     |         |              |         |   |
| SN            | SL        | SN           | SL       | SN  | SL      | SN           | SL      |   |
| 1: 11         | 1         | 16:          |          | 31: |         | 46:          |         |   |
| 2:            |           | 17:          |          | 32: |         | 47:          |         |   |
| 3:            |           | 18:          |          | 33: |         | 48:          |         |   |
| 4:            |           | 19:          |          | 34: |         | 49:          |         |   |
| 5:            |           | 20:          |          | 35: |         | 50:          |         |   |
| 6:            |           | 21:          |          | 36: |         | 51:          |         |   |
| 7:            |           | 22:          |          | 37: |         | 52:          |         |   |
| 8:            |           | 23:          |          | 38: |         | 53:          |         |   |
| 9:            |           | 24:          |          | 39: |         | 54:          |         |   |
| 10:           |           | 25:          |          | 40: |         | 55:          |         |   |
| 11:           |           | 26:          |          | 41: |         | 56:          |         |   |
| 12:           |           | 27:          |          | 42: |         | 57:          |         |   |
| 13:           |           | 28:          |          | 43: |         | 58:          |         |   |
| 14:           |           | 29:          |          | 44: |         | 59:          |         |   |
| 15:           |           | 30:          |          | 45: |         | 60:          |         |   |
|               |           |              |          |     |         |              |         |   |

Figure 25: Operator Agent LoginID Screen, p. 2

# 3.2. Configure Avaya AES

The AES server is configured via a web browser by accessing the following URL:

https://<AES server IP address>:8443/MVAP/

Once the login screen appears, enter either the appropriate login ID/password for performing administrative activities or user management.

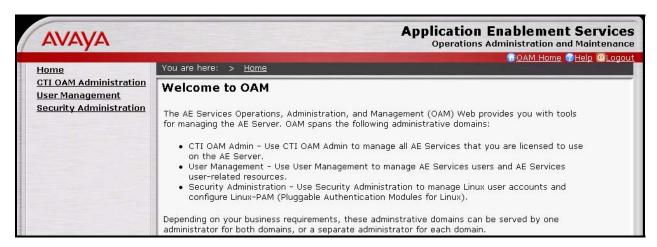

Figure 26: AES Welcome Screen

After logging in, select "CTI OAM Administration" which displays the following screen. Verify that the AES server installation has a TSAPI service license. If this is not the case, please contact an Avaya representative regarding licensing.

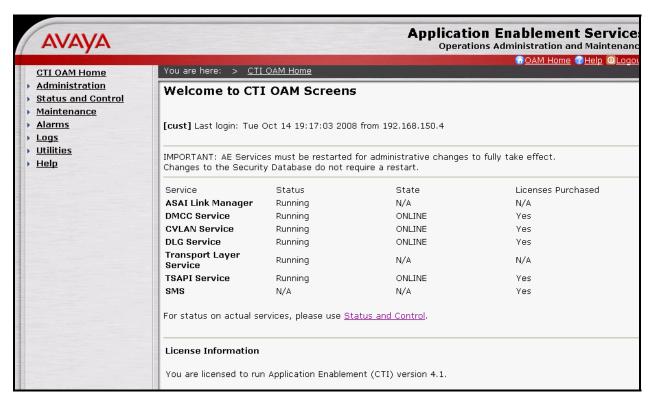

Figure 27: AES CTI OAM Welcome Screen

Navigate to **Administration->Switch Connections**. Enter the name of the Switch Connection to be added, and click on the "Add Connection" button. This name should match that which is used by the Visionutveckling Vision 80/20 in **Figure 36**.

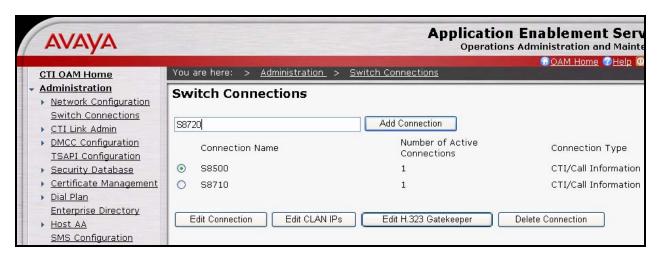

Figure 28: Switch Connection Screen

MRR; Reviewed: Solution SPOC 12/18/2008

This causes the following screen to be presented. At this point, enter the screen fields as described in the following table, and click the "Apply" button.

| Parameter         | Usage                                                                   |
|-------------------|-------------------------------------------------------------------------|
| Switch Connection | Specify a type of CTI/Call Information.                                 |
| Type              |                                                                         |
|                   | The Switch Password must be the same as was entered into the Avaya      |
| Switch Password   | Communication Manager AE Services Administration form via the           |
| Switch Fassword   | "change ip-services" command, described in <b>Figure 15</b> . Passwords |
|                   | must consist of 12 to 16 alphanumeric characters                        |
|                   | SSL (Secure Socket Layer) is enabled by default. Keep the default       |
| SSL               | setting unless you are adding a Switch Connection for a DEFINITY        |
|                   | Server CSI                                                              |

**Table 15: Configuration of Switch Password** 

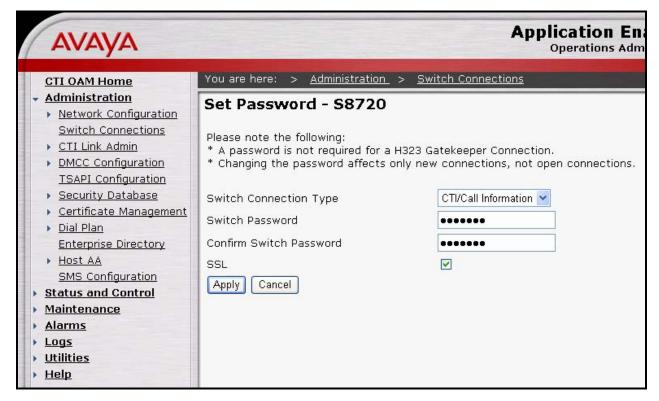

Figure 29: Set Switch Password Screen

From the **Administration->Switch Connections** screen, click the "Edit CLAN IPs" button to display the screen show below. Enter the IP address of the C-LAN that the AES is to use for communication with the switch, and click the "Add Name or IP" button.

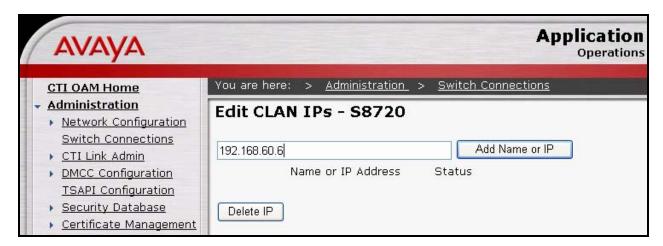

Figure 30: CLAN Screen

On the left margin of the screen, navigate to **Administration->CTI Link Admin->TSAPI Links.** The following screen is displayed. Click the "Add Link" button.

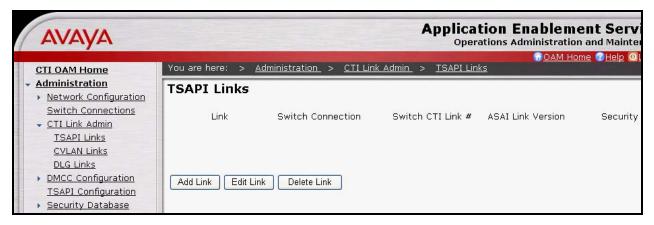

Figure 31: TSAPI Links Screen

Fill in the parameters for the link to be added. The "Link" parameter must be a value between 1 and 16 which is not assigned to another link. The "Switch Connection" parameter should be the name of the Avaya Server which is to be controlled by this link. The value for the TSAPI "Switch CTI Link Number" must be a value between 1 and 64, and must be the same as was used in the Avaya Communication Manager "add cti-link" configuration command in **Figure 16**. Click the "Apply Changes" button.

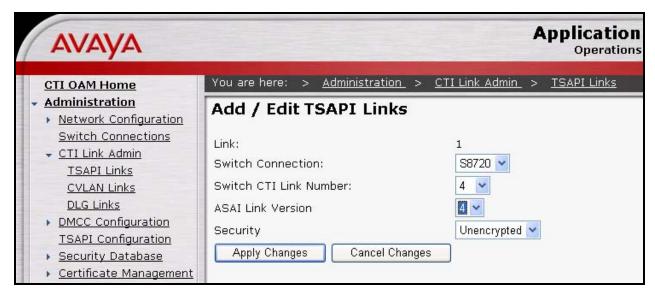

Figure 32: Add TSAPI Link Screen

#### Navigate to **User Management->Add User**.

The "CT User" field for this user must be set to "Yes". In this case, the AES user is the Vision 80/20 application, which uses AES to monitor stations and initiate switching operations. The "User Id" and "User Password" must be the same as those configured for Visionutveckling Vision 80/20 in **Figure 43.** 

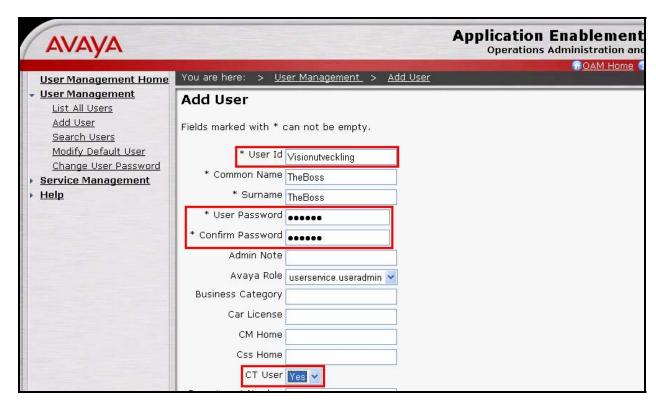

Figure 33: Add User Screen

Navigate to **Administration -> Security Database -> CTI Users -> List All Users**, and then click "Edit User" for the newly added user "Visionutveckling". Enable "Unrestricted Access" and click "Apply Changes".

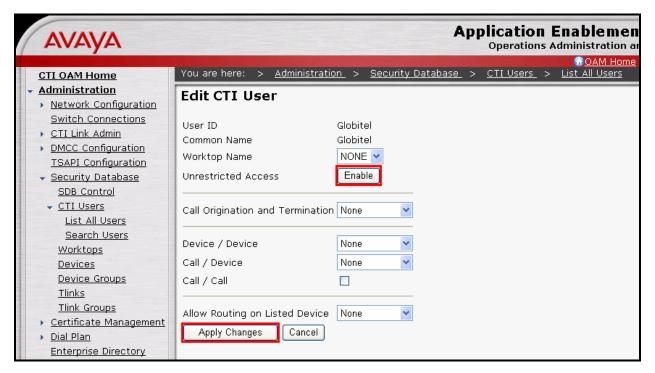

Figure 34: Edit CTI User Screen

# 3.3. Configure Avaya IP Telephones

Configure **46xxsettings.txt** text file to be used by Avaya IP Telephones. The parameters that are required to be configured in this file are shown in the following table. This is a "flat" ASCII file that must reside in the directory of the TFTP server accessible by the Avaya IP Telephones. Avaya IP Telephones must be configured so that the "FileSv" parameter is set to the address of the TFTP server that contains this configuration file, which is re-read each time the phone is restarted.

| Parameter   | Usage                                                                        |
|-------------|------------------------------------------------------------------------------|
| ENHDIALSTAT | Set this parameter to "0" to indicate that enhanced dialing is not required. |

**Table 16: Parameters for Telephone Setting File** 

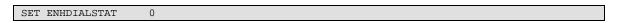

Figure 35: Telephone Settings File Content

# 3.4. Configure Vision 80/20 Server

Install the Vision 80/20 application and database from the installation media, accepting all the default settings.

#### 3.4.1. Configure Administrera

Execute the "C:\vision8020\Admin.exe" program, select the "PBX Configuration" menu point in the left frame, and configure the menu fields as shown in the following table.

| Parameter               | Usage                                                                 |
|-------------------------|-----------------------------------------------------------------------|
| Kind of PBX             | Select "Avaya CM" from the drop-down menu.                            |
| Extension number length | Enter "5", which corresponds to the length of the extensions shown in |
| Extension number length | Table 1.                                                              |
| Name on PBX             | Enter an appropriate name to identify the PBX.                        |
| Message Waiting         | Select "Always" from the drop-down menu.                              |
| IP address to PBX       | Enter the connection string shown in <b>Table 18</b> .                |
| Password to PBX         | Enter the AES User password which is shown in <b>Figure 33</b> .      |

**Table 17: PBX Configuration Settings** 

| Parameter   | Usage                                                                             |
|-------------|-----------------------------------------------------------------------------------|
| AVAYA       | This is a fixed value.                                                            |
| S8720       | This is the name that was assigned to the Switch Connection in <b>Figure 28</b> . |
| CSTA        | This is a fixed value.                                                            |
| AES-SERVER1 | This is the name that was assigned to the Avaya AES server when the               |
|             | Avaya AES software installation was performed.                                    |

Table 18: Composition of the TSAPI Server Name Parameter

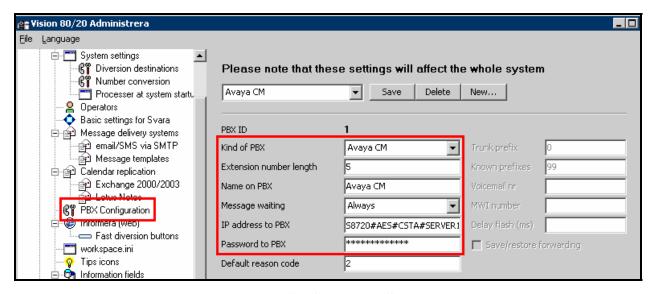

Figure 36: PBX Configuration Screen

Select the "System settings->Diversion destinations" menu point in the left frame, and add an entry for "Operator" with the "Destination" value that was assigned to the Operator VDN in **Figure 22**.

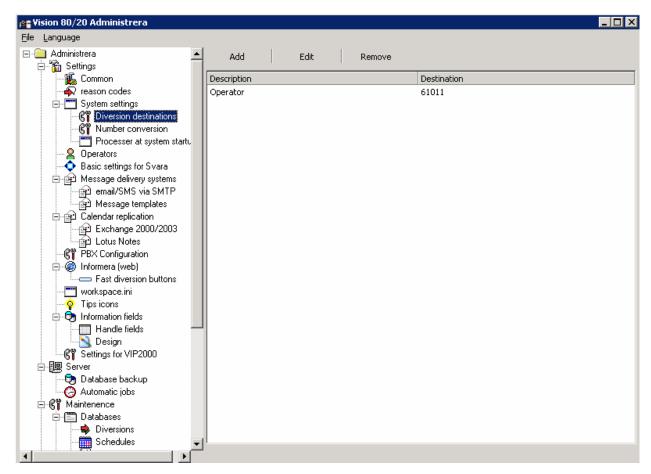

Figure 37: Diversion Destinations Screen

Select the "Operators" menu point in the left frame, and add a "Username" for each of the "users" shown in **Figure 1**. Add an entry for "Operator ID" entry for each of the operators shown in **Table 1**.

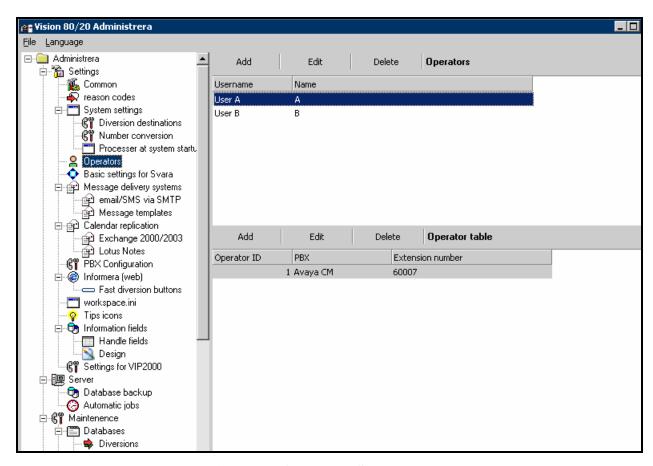

Figure 38: Operators Screen

Select the "reason codes" menu point from the left frame and add the user absence reason codes shown in the following screen, which are used to inform the operator. These reason codes are then inputted after the dial sequence "423" to indicate a reason for the absence, in conjunction with the "423" VDN described in **Figure 9**.

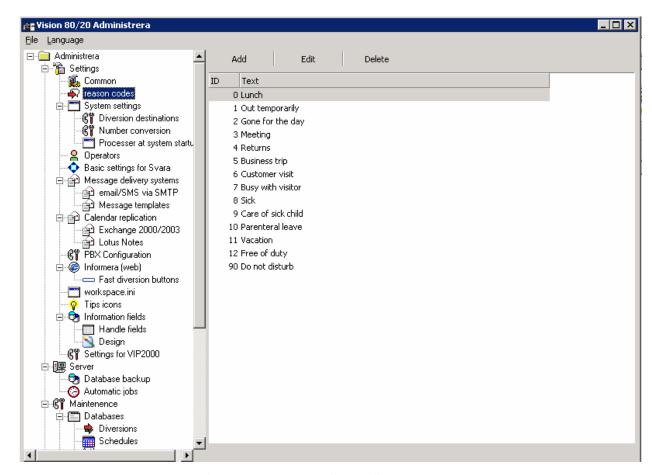

Figure 39: Reason Codes Screen

| Parameter          | Usage                                                          |
|--------------------|----------------------------------------------------------------|
| Customer Name      | Enter an appropriate name to identify the Vision 80/20 server. |
| Default action for | Select "Operator" from the drop-down menu.                     |
| diversions         |                                                                |
| IP address Vision  | Enter the IP address of the Vision 80/20 server.               |
| 80/20 server       |                                                                |

**Table 19: Parameters for Telephone Setting File** 

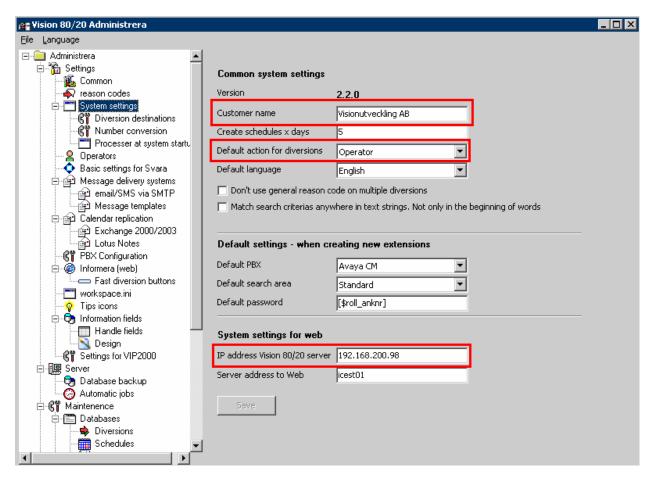

Figure 40: System Settings Screen

#### 3.4.2. Configure XML Files

Execute the "C:\vision8020\ edbd.exe" program and select the "WFS" menu point in the left frame.

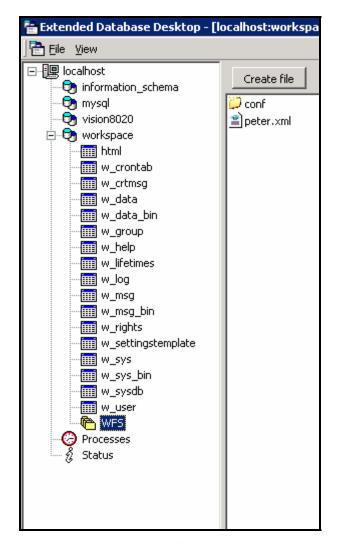

**Figure 41: Telephone Settings File Content** 

Subsequently double-click the "KopplaAvaya.xml" and "pPBX1.xml" files, and edit as shown below.

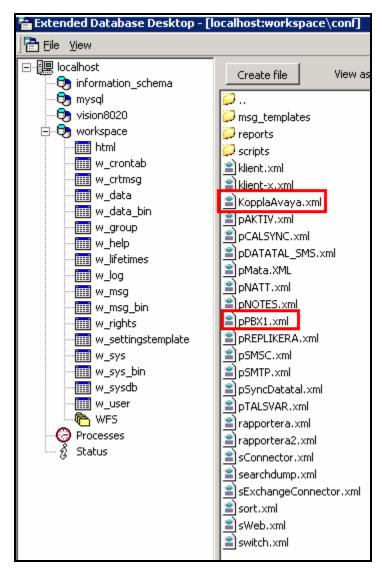

Figure 42: XML File List

After selecting the "KopplaAvaya.xml" file, use the editor which appears to configure the parameters as shown in the following table.

| Parameter        | Usage                                                                |
|------------------|----------------------------------------------------------------------|
| CSTAServer       | Enter the PBX selection string which is defined in <b>Table 18</b> . |
| CSTAUsername     | Enter the AES User Name which is allocated in <b>Figure 33.</b>      |
| CSTAPassword     | Enter the AES User Password which is defined in <b>Figure 33</b> .   |
| UseDialPanel     | Set this value to "True".                                            |
| HandleBusyStatus | Set this value to "True".                                            |
| UseHoldParking   | Set this value to "True".                                            |
| TrunkPrefix      | Enter the dial prefix of "0" which is used to access the PSTN.       |

Table 20: Parameters for KopplaAvaya.xml File

Figure 43: KopplaAvaya.xml File Screen

After selecting the "pPBX1.xml" file, use the editor which appears to configure the parameters as shown in the following table. SimpleRoutingDevice is the VDN.

| Parameter           | Usage                                                                   |
|---------------------|-------------------------------------------------------------------------|
| PBXLogon            | Enter the AES User Name which is allocated in <b>Figure 33.</b>         |
| PBXPassword         | Enter the AES User Password which is defined in <b>Figure 33</b> .      |
| CSTAServer          | Enter the PBX selection string which is defined in <b>Table 18</b> .    |
| SimpleRoutingDevice | Enter the extension assigned to the diversion VDN in <b>Figure 11</b> . |
| TrunkPrefix         | Enter the dial prefix of "0" which is used to access the PSTN.          |

**Table 21: Parameters for Telephone Setting File** 

Figure 44: Telephone Settings File Content

# 4. Interoperability Compliance Testing

The objective of the compliance testing done on the Visionutveckling Vision 80/20 product was to verify that it is compatible with Avaya Communication Manager. This includes verifying that the essential Vision 80/20 features function properly when used with Avaya Communication Manager, and that Avaya Communication Manager features are not hindered by the interaction with Vision 80/20. Furthermore, the robustness of the Vision 80/20 was verified.

# 4.1. General Test Approach

The test method employed can be described as follows:

- Avaya Communication Manager was configured to support various local IP telephones, as well as a networked PBX connection and a PSTN connection.
- A PSTN interface was attached to Avaya Communication Manager, which was used to communicate with external telephones.
- The major Vision 80/20 features and functions were verified using the abovementioned local and external telephones.
- The following test scenarios were used to test the various Vision 80/20 features:

- o Create a diversion with a specific reason
- o Delete a diversion
- o Leave a message
- o Retrieve a message
- Verify that both the Operator and User interface shows when extensions goes on/off hook
- o Operator Tests (for both local and external endpoints)
  - Answer incoming call
  - Initiate initial call
  - Initiate second call
  - Blind transfer
  - Supervised transfer
  - Blind transfer with timeout
  - Toggle call between users
  - Park call
  - Unpark call
  - Diversion to hunt group
  - Coverage to hunt group after busy, DNA
  - Diversion to operator, unconditional
  - Diversion to operator extension after busy, DNA
- The robustness of the Vision 80/20 was tested by verifying its ability to recover from interruptions to its LAN connection between the Vision 80/20 and the network and to start automatically.

All testing was performed manually. The tests were all functional in nature, and no performance testing was done.

#### 4.2. Test Results

Only one problem was encountered while testing: if a call is blind-transferred by the operator to an external endpoint, the operator is not informed when a timeout occurs if the transferred-to party does not answer.

# 5. Verification Steps

The following steps can be performed to verify the correct installation and configuration of Vision 80/20:

- Verify that the Avaya AES and Vision 80/20 systems can ping each other.
- Verify that the various telephones can call each other.
- Log into the Avaya AES as described in Section 3.2 and perform the following:
  - Verify that CTI OAM Status and Control "Switch Connection Summary" shows that the connection between Avaya AES and Avaya Communication Manager is operational.
  - Verify that CTI OAM Status and Control "Services Summary" shows that TSAPI service is operational.

# 6. Support

Support for Vision 80/20 is available at:

Visionutveckling AB support@visionutveckling.se

Phone: +46 303 389 000 Fax: +46 303 72 92 60

#### 7. Conclusion

These Application Notes describe the conformance testing of the Visionutveckling Vision 80/20 with Avaya Communication Manager. A detailed description of the configuration required for both the Avaya and the Visionutveckling equipment is documented within these Application Notes. The Vision 80/20 passed all of the tests performed, which included both functional and robustness tests.

#### 8. References

- [1] Administrator Guide for Avaya Communication Manager, January 2008, Issue 4.0, Document Number 03-300509.
- [2] Feature Description and Implementation for Avaya Communication Manager, January 2008, Issue 6, Document Number 555-245-205.
- [3] 4600 Series IP Telephone LAN Administrator Guide, October 2007, Issue 7, Document Number 555-233-507.
- [4] Vision 80/20 Product Description: http://www.vision8020.se/misc/Vision%208020\_eng\_2008-11.pdf

#### ©2008 Avaya Inc. All Rights Reserved.

Avaya and the Avaya Logo are trademarks of Avaya Inc. All trademarks identified by ® and TM are registered trademarks or trademarks, respectively, of Avaya Inc. All other trademarks are the property of their respective owners. The information provided in these Application Notes is subject to change without notice. The configurations, technical data, and recommendations provided in these Application Notes are believed to be accurate and dependable, but are presented without express or implied warranty. Users are responsible for their application of any products specified in these Application Notes.

Please e-mail any questions or comments pertaining to these Application Notes along with the full title name and filename, located in the lower right corner, directly to the Avaya DevConnect Program at <a href="devconnect@avaya.com">devconnect@avaya.com</a>.